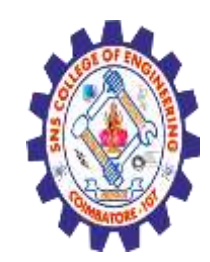

**(Autonomous) DEPARTMENT OF CSE -IoT & CYBER SECURITY INCLUDING BCT**

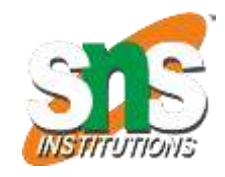

#### **Introduction of HTML**

#### What is HTML?

- **HTML stands for Hyper Text Markup Language**
- **HTML is the standard markup language for creating Web pages**
- **HTML describes the structure of a Web page**
- **HTML consists of a series of elements**
- **HTML elements tell the browser how to display the content**
- **HTML elements label pieces of content such as "this is a heading", "this is a paragraph", "this is a link", etc.**

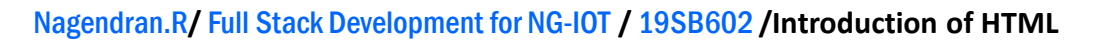

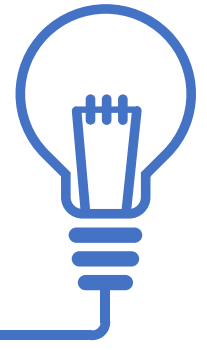

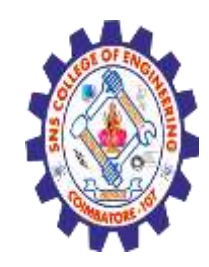

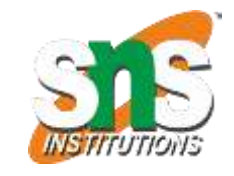

**(Autonomous) DEPARTMENT OF CSE -IoT & CYBER SECURITY INCLUDING BCT**

What is an HTML Element?

An HTML element is defined by a start tag, some content, and an end tag: <tagname> Content goes here... </tagname> The HTML **element** is everything from the start tag to the end tag: <h1>My First Heading</h1> <p>My first paragraph.</p>

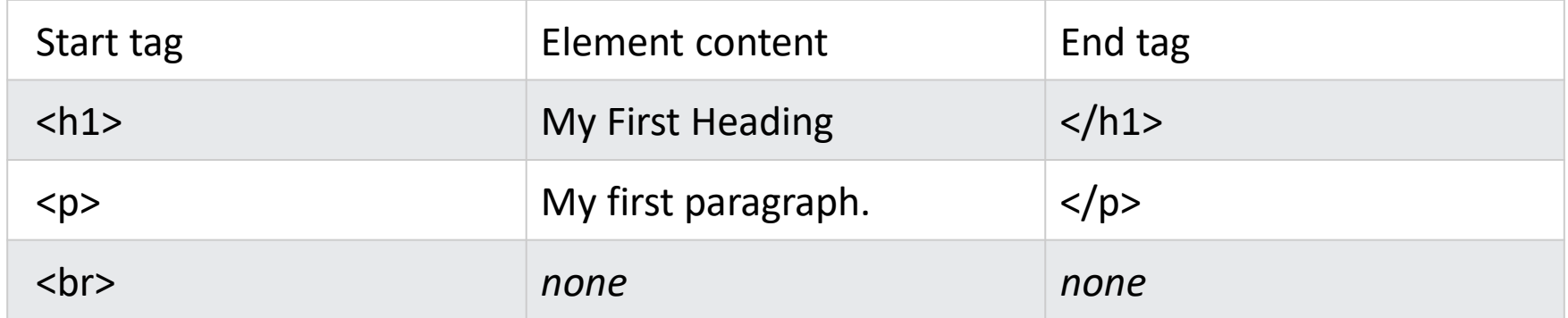

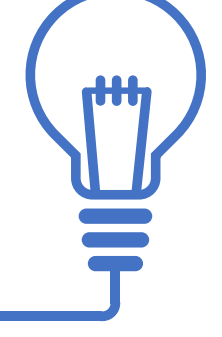

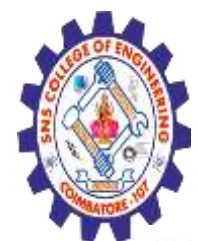

**(Autonomous)**

#### **DEPARTMENT OF CSE -IoT & CYBER SECURITY INCLUDING BCT**

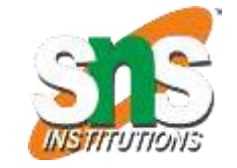

Below is a visualization of an HTML page structure:

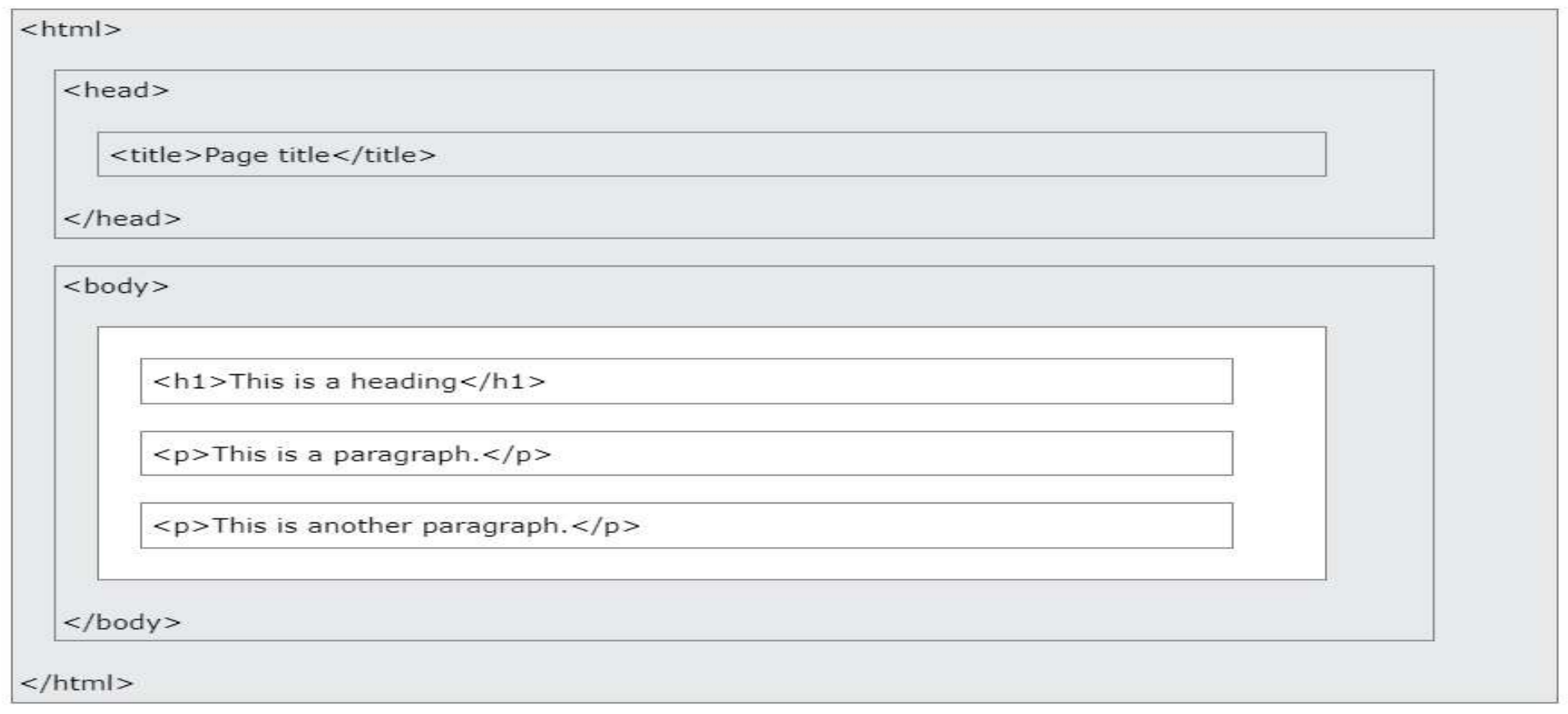

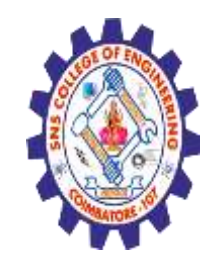

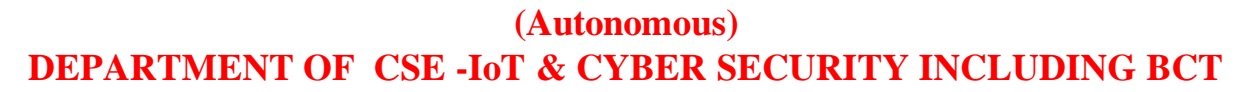

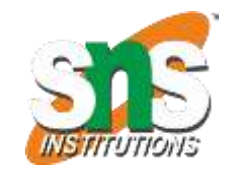

HTML History

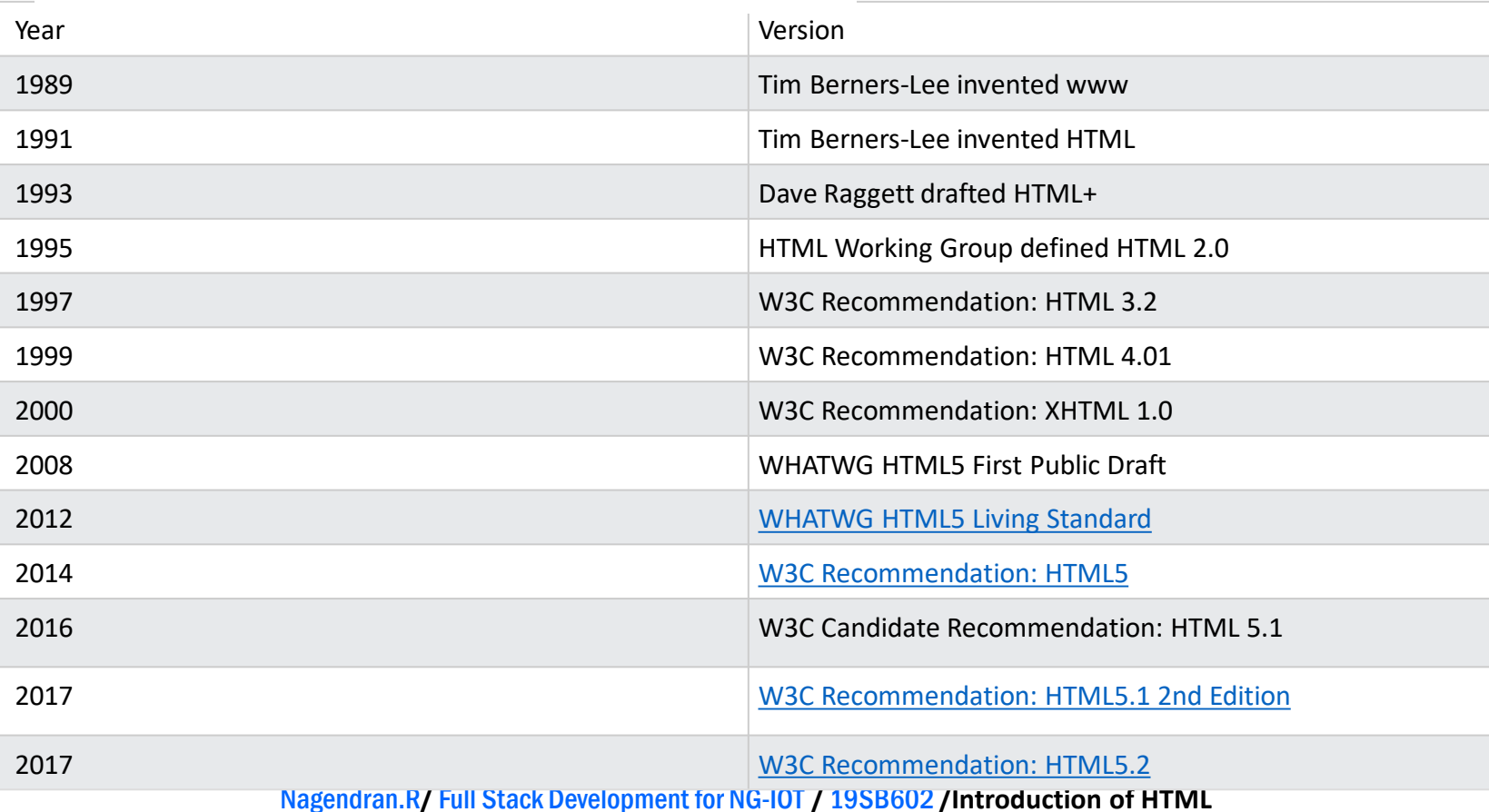

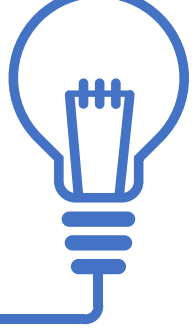

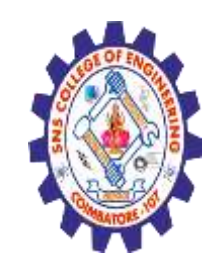

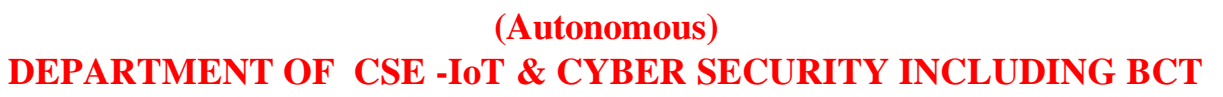

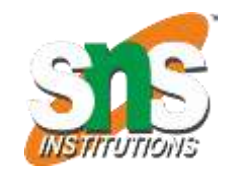

A simple text editor is all you need to learn HTML.

Learn HTML Using Notepad or TextEdit

Web pages can be created and modified by using professional HTML editors.

However, for learning HTML we recommend a simple text editor like Notepad (PC) or TextEdit (Mac).

We believe that using a simple text editor is a good way to learn HTML.

Follow the steps below to create your first web page with Notepad or TextEdit.

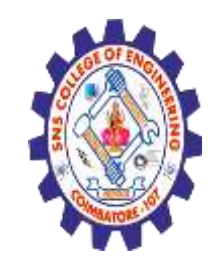

**(Autonomous) DEPARTMENT OF CSE -IoT & CYBER SECURITY INCLUDING BCT**

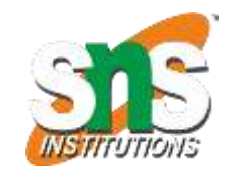

Step 1: Open TextEdit (Mac) Step 2: Write Some HTML

Write or copy the following HTML code into Notepad:

```
<!DOCTYPE html>
<html>
<body>
```
<h1>My First Heading</h1>

<p>My first paragraph.</p>

```
</body>
</html>
```
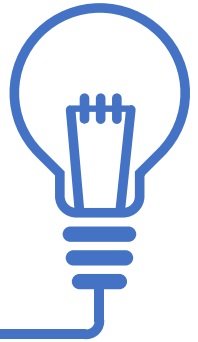

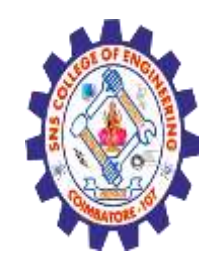

**(Autonomous)**

**DEPARTMENT OF CSE -IoT & CYBER SECURITY INCLUDING BCT**

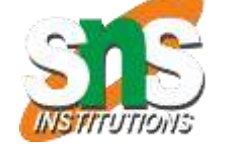

#### **Write Some HTML**

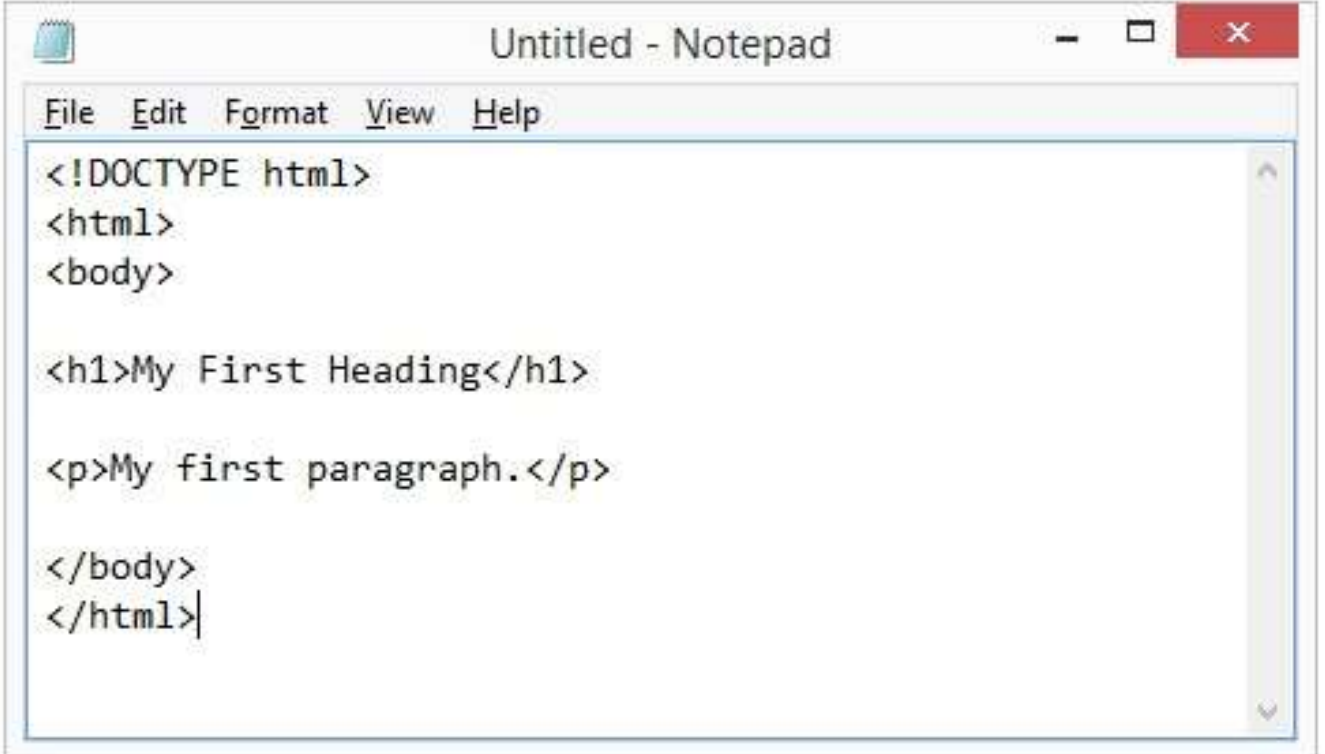

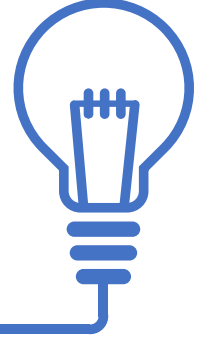

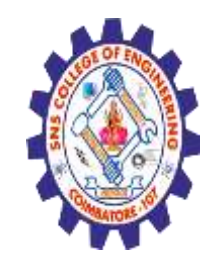

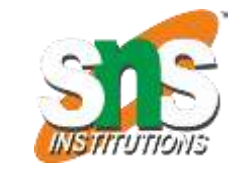

**(Autonomous) DEPARTMENT OF CSE -IoT & CYBER SECURITY INCLUDING BCT**

**Save the HTML Page**

# Step 3: Save the HTML Page

Save the file on your computer. Select File > Save as in the Notepad menu.

Name the file "index.htm" and set the encoding to UTF-8 (which is the preferred encoding for HTML files).

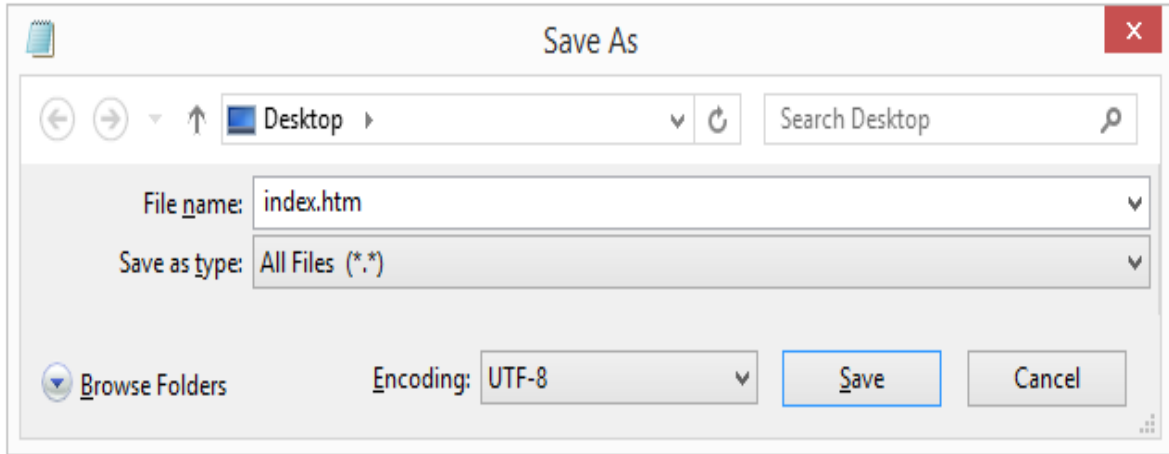

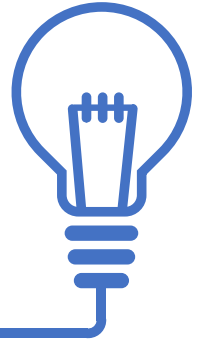

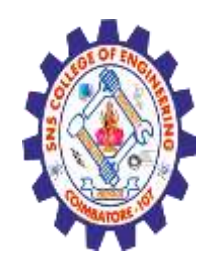

**(Autonomous)**

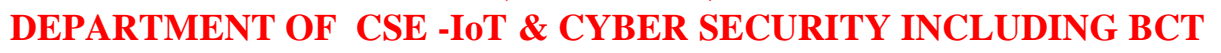

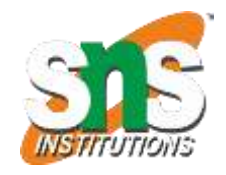

#### Step 4: View the HTML Page in Your Browser

Open the saved HTML file in your favorite browser (double click on the file, or right-click - and choose "Open with").

The result will look much like this:

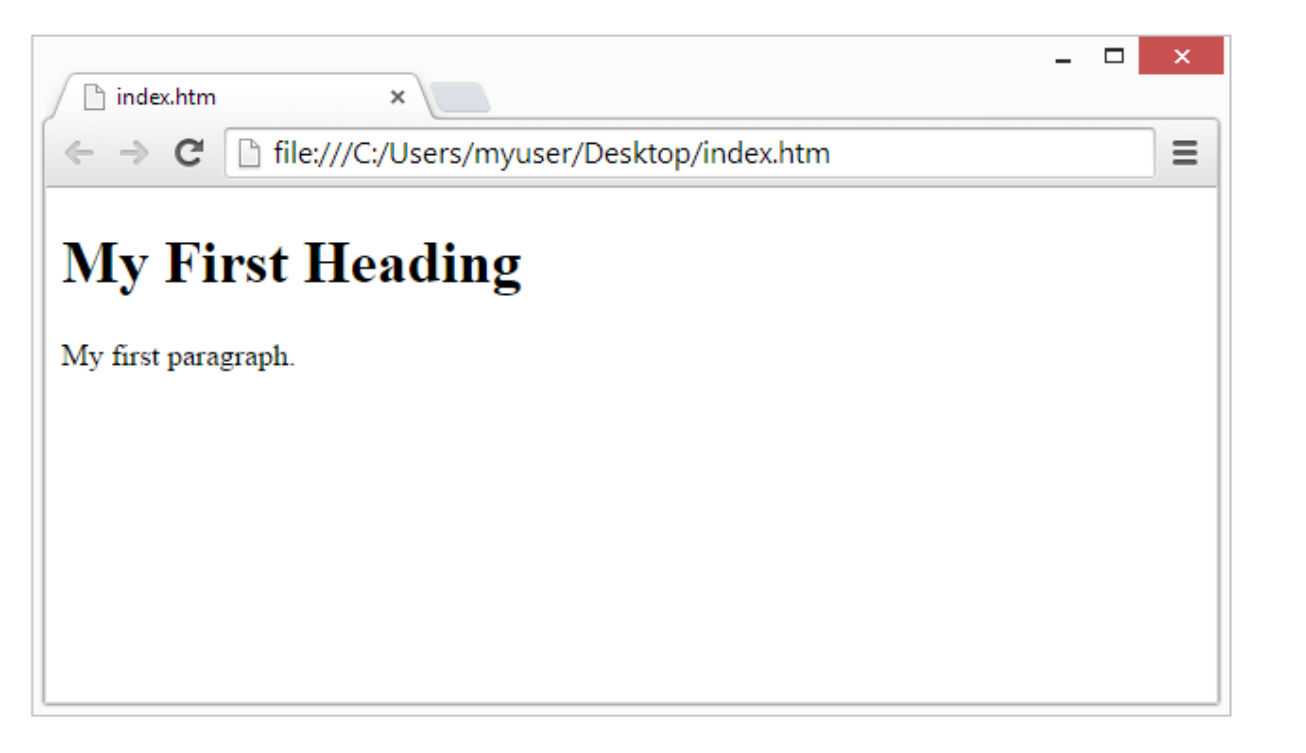

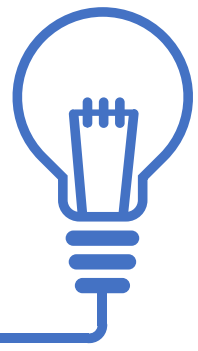

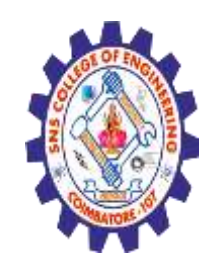

**(Autonomous) DEPARTMENT OF CSE -IoT & CYBER SECURITY INCLUDING BCT**

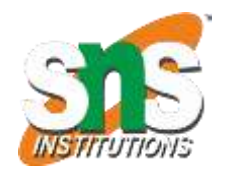

HTML Attributes

HTML attributes provide additional information about HTML elements.

HTML Attributes

•All HTML elements can have **attributes**

•Attributes provide **additional information** about elements

•Attributes are always specified in **the start tag**

•Attributes usually come in name/value pairs like: **name="value"**

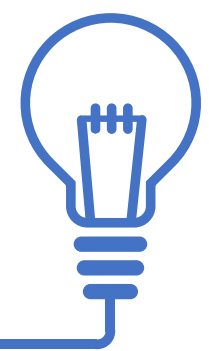

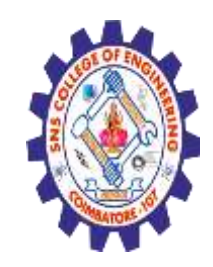

**(Autonomous) DEPARTMENT OF CSE -IoT & CYBER SECURITY INCLUDING BCT**

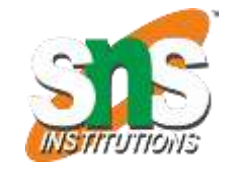

The href Attribute

The <a> tag defines a hyperlink. The href attribute specifies the URL of the page the link goes to:

<!DOCTYPE html>

<html>

<body>

<h2>The href Attribute</h2>

<p>HTML links are defined with the a tag. The link address is specified in the href attribute:</p>

<a href="https://snsce.ac.in/">Visit SNS Institutions </a>

</body>

</html>